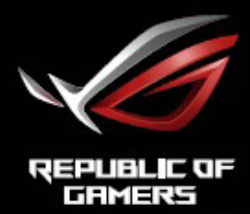

# ROG STRIX<br>XG49VQ<br>SUPER ULTRA-WIDE GAMING MONITOR

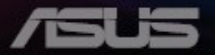

# **Inhoudsopgave**

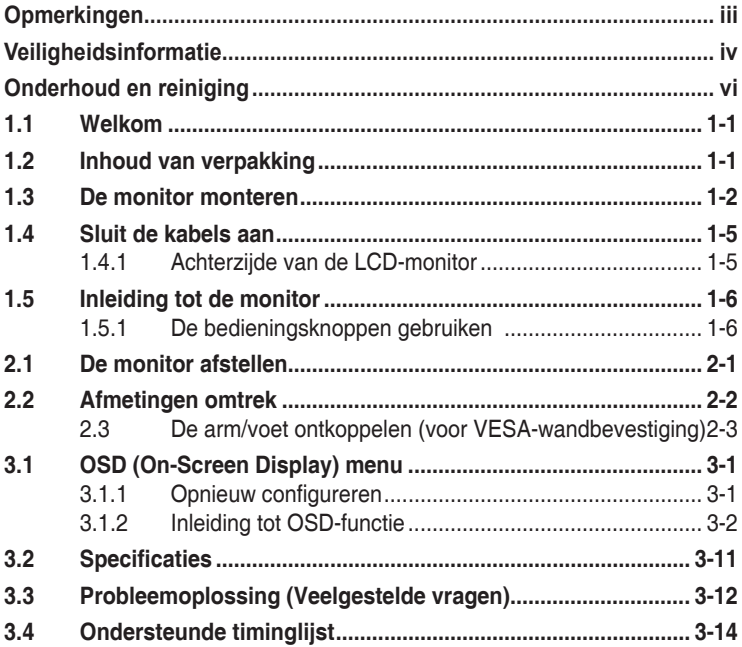

Copyright © 2018 ASUSTeK COMPUTER INC. Alle rechten voorbehouden.

Geen enkel deel van deze handleiding, waaronder de producten en software die hierin worden beschreven, mogen worden gereproduceerd, overgedragen, getranscribeerd, opgeslagen in een ophalingssysteem of vertaald in enige taal en in enige vorm of met enige middelen, met uitzondering van de documentatie die door de aankoper wordt opgeslagen voor back-updoeleinden, zonder de uitdrukkelijke schriftelijke toestemming van ASUSTeK COMPUTER INC. ("ASUS").

De productgarantie of -dienstverlening zal niet worden verlengd indien: (1) het product is gerepareerd of gewijzigd, tenzij een dergelijke reparatie of wijziging schriftelijk is goedgekeurd door ASUS; of (2) het serienummer van het product vervormd is of ontbreekt.

ASUS LEVERT DEZE HANDLEIDING "AS IS" ZONDER GARANTIE VAN ENIG SOORT, EXPLICIET OF IMPLICIET, WAARONDER MAAR NIET BEPERKENT TOT DE IMPLICIETE GARANTIES OF OMSTANDIGHEDEN VAN VERKOOPBAARHEID OF GESCHIKTHEID VOOR EEN SPECIFIEK DOEL. IN GEEN GEVAL ZAL ASUS, DIENS DIRECTEUREN, MANAGERS, WERKNEMERS OF AGENTEN AANSPRAKELIJK ZIJN VOOR ENIGE INDIRECTE, SPECIALE, INCIDENTELE SCHADE OF GEVOLGSCHADE (WAARONDER SCHADE DOOR GEDERFDE WINST, GEMISTE OPDRACHTEN, VERLIES VAN GEBRUIK OF GEGEVENS, ONDERBREKING VAN DE WERKZAAMHEDEN EN DERGELIJKE), ZELFS ALS ASUS OP DE HOOGTE IS GEBRACHT OVER DE MOGELIJKHEID VAN DAT DERGELIJKE SCHADE KAN ONTSTAAN DOOR ENIG DEFECT OF FOUT IN DEZE HANDLEIDING OF **PRODUCT** 

SPECIFICATIES EN INFORMATIE IN DEZE HANDLEIDING WORDEN ALLEEN TER INFORMATIE VERSCHAFT EN ZIJN ONDERHEVIG AAN VERANDERING OP ENIG TIJDSTIP ZONDER VOORAFGAANDE VERWITTIGING EN MOGEN NIET WORDEN GEZIEN ALS EEN VERPLICHTING DOOR ASUS. ASUS NEEMT GEEN VERANTWOORDELIJKHEID OF AANSPRAKELIJKHEID VOOR ENIGE FOUTEN OF ONJUISTHEDEN DIE KUNNEN OPTREDEN IN DEZE HANDLEIDING, WAARONDER IN DE PRODUCTEN EN SOFTWARE DIE HIERIN WORDEN BESCHREVEN.

De product- en bedrijfsnamen die in deze handleiding voorkomen, kunnen al dan niet gedeponeerde handelsmerken zijn of auteursrechten hebben van hun respectievelijke bedrijven en worden enkel gebruikt ter identificatie of als uitleg en in het voordeel van de eigenaren, zonder inbreuk erop te maken.

# **Opmerkingen**

#### **Kennisgeving van Federal Communications Commission**

Dit apparaat voldoet aan Deel 15 van de FCC-voorschriften. Bediening ervan dient te geschieden conform de volgende twee voorwaarden:

- Dit apparaat mag geen schadelijke interferentie veroorzaken.
- Dit apparaat moet alle ontvangen interferentie accepteren, waaronder interferentie die een ongewenste werking kan veroorzaken.

Dit apparatuur is getest en voldoet aan de beperkingen voor een digitaal apparaat klasse B, volgens deel 15 van de FCC-regels. Deze beperkingen zijn opgesteld om een redelijke bescherming te bieden tegen schadelijke interferentie in een residentiële installatie. Dit apparaat genereert, gebruikt en kan radiofrequentie-energie uitstralen en, indien niet geïnstalleerd en gebruikt volgens de instructies, kan schadelijke interferentie veroorzaken bij radiocommunicatie. Er kan echter geen garantie worden gegeven dat er geen interferentie zal optreden in een specifieke installatie. Als deze apparatuur wel nadelige storing veroorzaakt bij radio- of televisieontvangst (u kunt dit vaststellen door de apparatuur uit en aan te zetten), moet de gebruiker de storing proberen te verhelpen door een of meer van de volgende maatregelen te treffen:

- Verdraai of verplaats de ontvangstantenne.
- Vergroot de afstand tussen de apparatuur en de ontvanger.
- Sluit de apparatuur aan op een ander circuit dan dat waar de ontvanger op is aangesloten.
- Raadpleeg de dealer of een ervaren radio/tv-technicus voor ondersteuning.

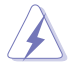

Het gebruik van afgeschermde kabels voor het aansluiten van de monitor op de grafische kaart is verplicht om te voldoen aan de FCC-regels. Veranderingen of aanpassingen aan dit apparaat, die niet uitdrukkelijk toegestaan zijn door de regulerende instanties kunnen de gebruikersbevoegdheid ongeldig maken.

#### **Verklaring van Canadian Department of Communications**

Dit digitale apparaat overschrijdt de limieten van Klasse B niet voor emissies van radioruis van digitale apparatuur, zoals beschreven in de Radio Interference Regulations van het Canadian Department of Communications.

Dit klasse B digitale apparaat voldoet aan de Canadese ICES-003.

Dit digitaal apparaat van Klasse B voldoet aan alle vereisten van de Canadese voorschriften voor storingsveroorzakende apparatuur.

Cet appareil numérique de la classe B respecte toutes les exigences du Réglement sur le matériel brouiller du Canada.

# **Veiligheidsinformatie**

- Alle documentatie die bij de verpakking is geleverd zorgvuldig doorlezen, alvorens de monitor in te stellen.
- De monitor niet blootstellen aan regen of vocht om gevaar op brand of schokken te vermijden.
- Probeer de monitorkast nooit te openen. De gevaarlijke hoge spanningen in de monitor kunnen ernstig lichamelijk letsel tot gevolg hebben.
- Als de stroomtoevoer defect is, deze niet zelf proberen te repareren. Neem contact op met een bevoegde onderhoudstechnicus of uw verkooppunt.
- Controleer, alvorens het product te gaan gebruiken, of alle kabels goed zijn aangesloten en of de stroomkabels niet beschadigd zijn. Neem direct contact op met uw dealer als u enige schade waarneemt.
- Gleuven en openingen aan de achterzijde en bovenzijde van de behuizing dienen voor de ventilatie. Deze openingen niet blokeren. Dit product nooit in de buurt of op een verwarming of warmtebron plaatsen, tenzij er een juiste ventilatie is voorzien.
- De monitor mag alleen worden gebruikt op een type stroombron dat wordt weergegeven op het etiket. Raadpleeg uw dealer of uw lokale elektriciteitsbedrijf, indien u niet zeker bent van het stroomtype bij u thuis.
- Gebruik de juiste stroomstekker die voldoet aan uw lokale voedingsnorm.
- De stroomstrips en de verlengkabels niet overbelasten. Overbelasting kan leiden tot brand of elektrische schokken.
- Vermijd stof, vocht en temperatuurpieken. Plaats de monitor niet in een gebied dat nat kan worden. Plaats de monitor op een stabiele ondergrond.
- Ontkoppel de eenheid tijdens onweer of als deze gedurende een langere periode niet zal worden gebruikt. Dit beschermt de monitor tegen schade door stroomstoten.
- Duw nooit objecten of mors nooit enige vloeistof in de openingen van de monitorkast.
- Voor een goede werking dient u de monitor alleen te gebruiken met UL-vermelde computers met correct geconfigureerde aansluitpunten die zijn gemarkeerd tussen 100 - 240 V wisselstroom.
- Het stopcontact moet zich in de buurt van het apparaat bevinden en moet makkelijk te bereiken zijn.
- Eem contact op met een bevoegde onderhoudstechnicus bij technische problemen met de monitor.
- Zorg voor een aardaansluiting voordat u de stekker in het stopcontact steekt. Als u de aardverbinding verbreekt, moet u dat doen nadat u de stekker uit het stopcontact hebt getrokken.
- Gebruik de ADP180MB- of DELTA-adapter.

## **WAARSCHUWING**

Gebruik van andere dan de opgegeven hoofd- of oortelefoons, kan leiden tot gehoorverlies vanwege overmatige geluidsdruk.

## **Verklaring Beperking van gevaarlijke stoffen (India)**

Dit product voldoet aan de "India E-Waste (Management) Regels, 2016" en verbiedt het gebruik van lood, kwik, hexavalent crhoom, polygebromineerde bifenylen (PBBs) en polygebromineerde difenylethers (PBDEs) in hogere concentraties dan 0,1 % van het gewicht van homogene materialen en 0,01 % op gewicht van homogene materialen voor cadmium. behalve voor uitzonderingen opgenomen in Schema 2 van de Regel.

Gemaakt in China

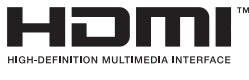

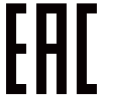

# **Onderhoud en reiniging**

- Voordat u de monitor optilt of verplaatst, is het beter om alle kables en de stroomkabel te ontkoppelen. Volg de juiste heftechnieken bij het plaatsen van de monitor. Pak de randen van de monitor beet wanneer u de monitor optilt of draagt. Til het scherm niet op aan de voet of de kabel.
- Reinigen. Schakel uw monitor uit en haal de stroomkabel uit het stopcontact. Reinig het oppervlak van de monitor met een pluisvrije, niet schurende doek. Hardnekkige vlekken kunnen worden verwijderd met een doek bevochtigd in een mild reinigingsmiddel.
- Vermijd het gebruik van een reinigingsmiddel met alcohol of aceton. Gebruik een reinigingsmiddel bestemd voor gebruik met een LCDscherm. Sproei het reinigingsmiddel nooit direct op het scherm, omdat het dan in de monitor kan lekken en een elektrische schok kan veroorzaken.

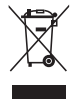

Dit symbool met doorgekruiste afvalbak geeft aan dat het product (elektrische, elektronische apparatuur en kwikhoudende knoopcelbatterij) niet bij het huishoudelijk afval mag worden weggegooid. Volg de plaatselijke richtlijnen voor de afvalverwerking van elektronische producten.

## **AEEE yönetmeliğine uygundur**

#### **De volgende symptomen zijn normaal bij de monitor:**

- Door de aard van het fluorescerende licht kan het scherm flikkeren tijdens het eerste gebruik. Zet de stroomschakelaar uit en vervolgens weer aan, zodat de monitor niet meer flikkert.
- De helderheid op het scherm kan iets ongelijk zijn, afhankelijk van het bureaubladpatroon dat u gebruikt.
- Als hetzelfde beeld uren achtereen wordt weergegeven, kan er een nabeeld van het vorige scherm achterblijven op het scherm nadat het beeld is veranderd. Het scherm zal langzaam herstellen of u kunt de stroomschakelaar uren uitschakelen.
- Als het scherm zwart wordt, gaat knipperen of niet meer verlicht kan worden, dient u contact op te nemen met uw dealer of het onderhoudscentrum om dit op te lossen. Het scherm niet zelf repareren!

#### **Gebruikte conventies in deze handleiding**

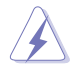

WAARSCHUWING: Informatie om letsel te voorkomen bij uzelf bij het uitvoeren van een taak.

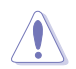

OPGELET: Informatie om schade te voorkomen aan componenten bij het uitvoeren van een taak.

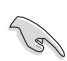

BELANGRIJK: Informatie die u MOET opvolgen om een taak te voltooien.

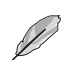

Opmerking: Tips een aanvullende informatie als hulpmiddel bij het voltooien van een taak.

#### **Waar kunt u meer informatie vinden**

Raadpleeg de volgende bronnen voor aanvullende informatie en producten softwarebijwerkingen.

#### **1. ASUS websites**

De wereldwijde ASUS websites bieden bijgewerkte informatie over de hardware- en softwareproducten van ASUS. Raadpleeg **http://www.asus.com**

#### **2. Optionele documentatie**

Uw productverpakking kan aanvullende documentatie bevatten die door uw dealer kunnen zijn toegevoegd. Deze documenten vormen geen onderdeel van de standaardverpakking.

# **1.1 Welkom**

Hartelijk dank voor het aanschaffen van de ASUS® LCD-monitor!

De meest recente breedbeeld LCD-monitor van ASUS biedt een scherpere, breedere en helderdere weergave, evenals een reeks kenmerken die uw kijkervaring verruimen.

Met deze kenmerken kunt u genieten van het gemak en de geweldige visuele ervaring die de monitor u geeft!

# **1.2 Inhoud van verpakking**

Controleer of de volgende items aanwezig zijn in de verpakking:

- $\cdot$  I CD-monitor
- Bureaustandaard voor monitoren
- Monitorvoet
- $\checkmark$  Snelle gebruikshandleiding
- Garantiekaart
- $\sqrt{1}$  1x Voedingskabel
- 1x HDMI-kabel
- $1x$  DP-kabel
- $\sqrt{1}$  x Voedingsadapter
- $1x$  USB 3.0-kabel
- VESA-deksel
- VESA-sets

B

• Neem direct contact op met uw verkooppunt als enige van de bovenstaande items is beschadigd of ontbreken.

# **1.3 De monitor monteren**

### **Zo zet u de monitor in elkaar:**

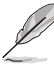

- **We adviseren om tijdens de montage van de monitor arm/ voet de monitor in zijn EPS (kartonnen doos) verpakking te houden.**
- 1. Haal alle accessoires uit de omgekeerde EPS.

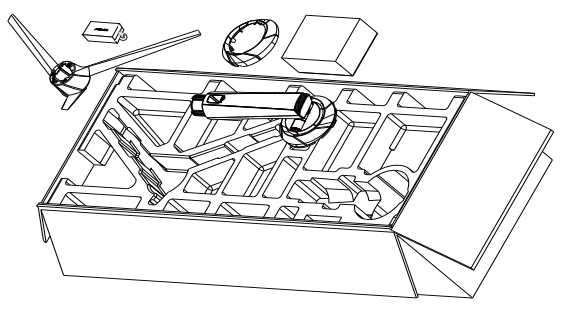

2. Haal de omgekeerde EPS uit de kartonnen doos en druk de montage-opening van de standaard open.

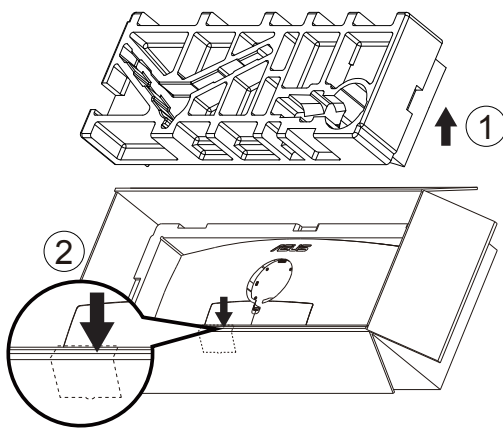

- 3. Lijn het schroefgat op de monitor uit met de meegeleerde schroef op de arm. Steek de arm vervolgens in de monitor.
	- 3.1 De arm installeren.
	- 3.2 Draai de meegeleverde schroef aan.
	- 3.2 Dek het VESA-deksel af.

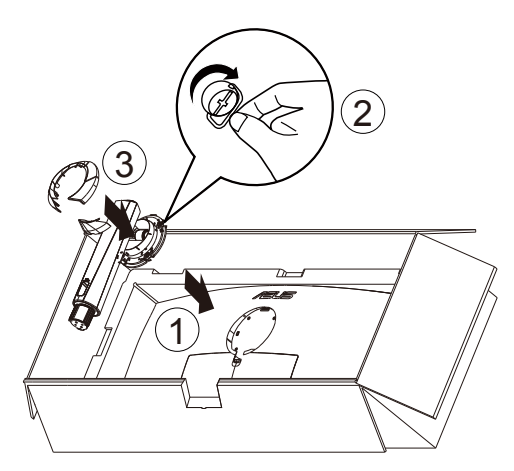

4. Maak de voet aan de arm vast door de meegeleverde schroef aan te draaien.

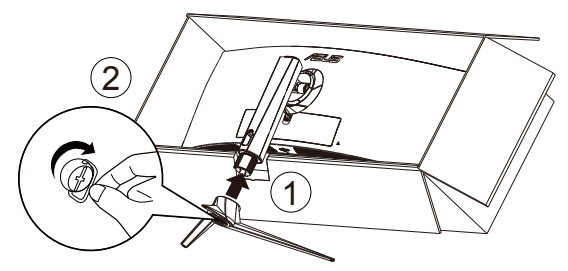

5. Breng de verpakking samen met de monitor omhoog en zorg er vervolgens voor dat de basis van de monitor veilig op een vlakke vloer of bureau kan staan. Verwijder tenslotte de EPS en kartonnen doos.

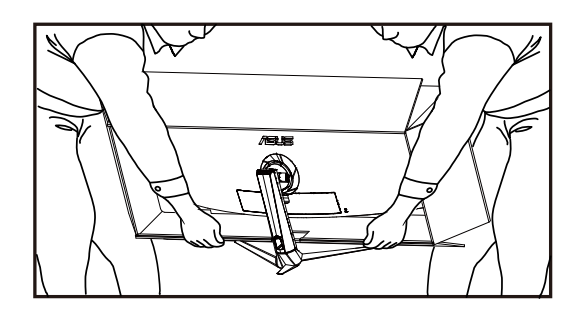

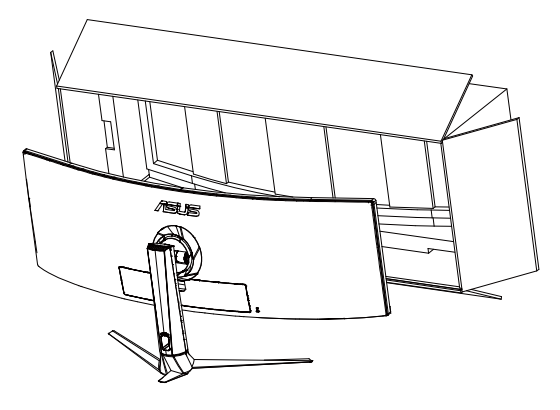

# **1.4 Sluit de kabels aan**

## **1.4.1 Achterzijde van de LCD-monitor**

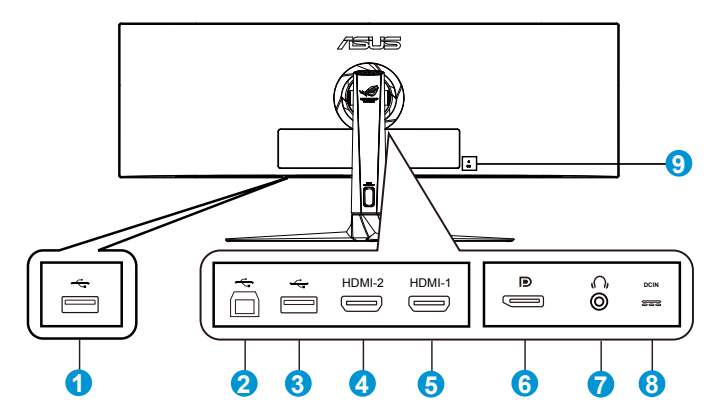

- 1. USB-downstreampoort
- 2. USB-upstreampoort
- 3. USB-downstreampoort
- 4. HDMI2.0 poort
- 5. HDMI2.0 poort
- 6. DisplayPort
- 7. Aansluiting oortelefoon
- 8. Gelijkstroomingang
- 9. Kensington-slot

# **1.5 Inleiding tot de monitor**

## **1.5.1 De bedieningsknoppen gebruiken**

Gebruik de bedieningsknop op de onderkant van de monitor om de monitorinstellingen aan te passen.

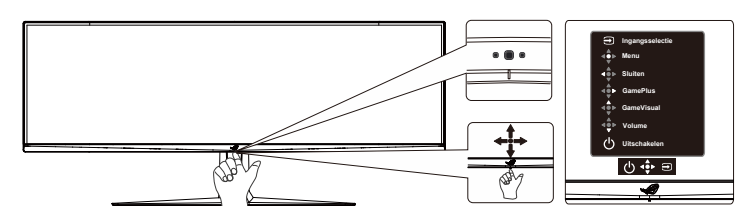

- 1. Voedingsindicator:
	- De kleurendefinitie van de stroomindicator staat in de onderstaande tabel.

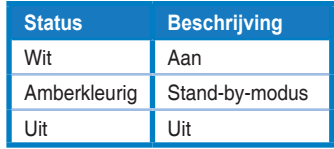

- 2. **少** Voedingsknop:
	- Druk op de knop om de monitor aan en uit te zetten. Druk op een willekeurige toets om de monitor aan te zetten als deze is uitgeschakeld.
- 3. **P** Knop Volume:
	- Dit is een snelkoppeling. De standaardinstelling is Volume.
- 4. GameVisual:
	- Dit is een snelkoppeling. De standaardinstelling is GameVisual.
- 5. **CamePlus-knop:** 
	- Dit is een snelkoppeling. De standaardinstelling is GamePlus.
	- **GamePlus:** De functie GamePlus biedt een gereedschapskist en maakt een betere gaming-omgeving voro gebruikers bij het spelen van verschillende soorten games. Met name de functie Richtkruis is speciaal ontworpen voor nieuwe gamers of beginners die geïnteresseerd zijn in First Person Shooter (FPS) games.

GamePlus activeren:

• Druk op de knop **GamePlus** om het hoofdmenu van GamePlus te openen.

- Actief Richtkruis, Timer, FPS-teller of functie Beeldschermuitlijning.
- Verplaats de knop <>>
omhoog/omlaag om deze te selecteren en druk op  $\overrightarrow{O}$  om de gewenste functie te bevestigen. Druk op **X** om af te sluiten.
- Richtkruis/Timer/FPS-teller is beweegbaar door op de 5-richting-toets te drukken.

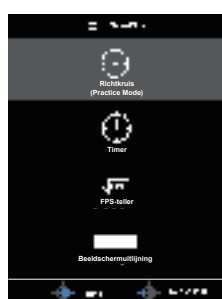

Hoofdmenu GamePlus GamePlus-Richtkruis

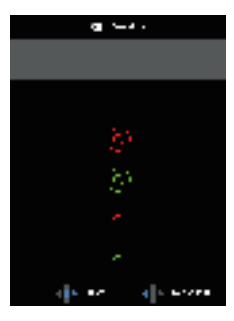

GamePlus-Timer GamePlus-FPS-teller

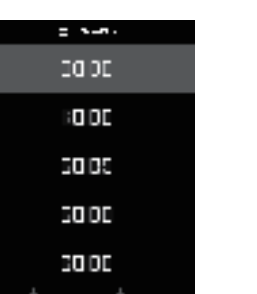

**GamePlus FPS**

- 6.  $\overrightarrow{P}$  Knop Sluiten
	- Het OSD-menu afsluiten.
- 7.  $\Phi$  Knop Menu
	- Dit is een menu-sneltoets. Selecteer deze om het hoofdmenu OSD te openen.
- 8. **Ingangsselectieknop:** 
	- Dit is een snelkoppeling. De standaardinstelling is Ingangsselectie. Gebruik de sneltoets INV.SEL om te schakelen tussen "HDMI-1", "HDMI-2" of "DisplayPort".

# **2.1 De monitor afstellen**

- Voor een optimale weergave, raden wij aan dat u naar de volledige voorzijde van de monitor kijkt en de monitor op de hoek afstemt die het meest comfortabel is voor u.
- Houd de voet vast om te voorkomen dat de monitor valt bij het wijzigen van de hoek.
- U kunt de kantelhoek van de monitor afstellen van -5° tot 20° en de draaihoek van links of rechts regelen tot 16°. U kunt ook de hoogte van de monitor aanpassen binnen een bereik van +/- 12 cm.

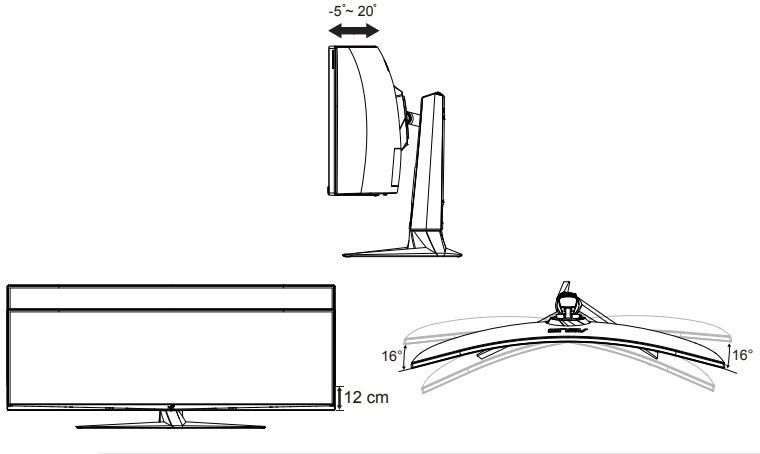

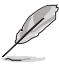

Het is normaal dat de monitor een weinig schudt terwijl u de kijkhoek aanpast.

# **2.2 Afmetingen omtrek**

Eenheid: mm [inch]

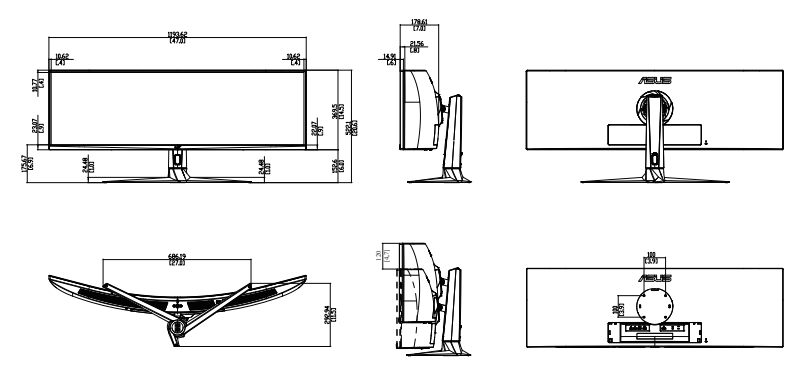

# **2.3 De arm/voet ontkoppelen (voor VESAwandbevestiging)**

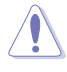

• Vermijd schade aan het oppervlak van de monitor. Houd bij het losmaken van de monitorstandaard de monitor altijd in zijn EPS-verpakking.

Het afneembare voetstuk van deze monitor is speciaal ontworpen voor VESA-wandmontage.

## **De arm/voet afnemen**

- 1. Ontkoppel de stroom- en signaalkabels. Leg de monitor voorzichtig met de voorkant omlaag op de EPS-verpakking.
- 2. VErwijder de kappen waar monitor en arm bij elkaar komen.
- 3. Verwijder de vier (4) schroeven waarmee de arm op de achterkant van de mmonitor is bevestigd.
- 4. Maak de standaard (arm en voet) los van de monitor.

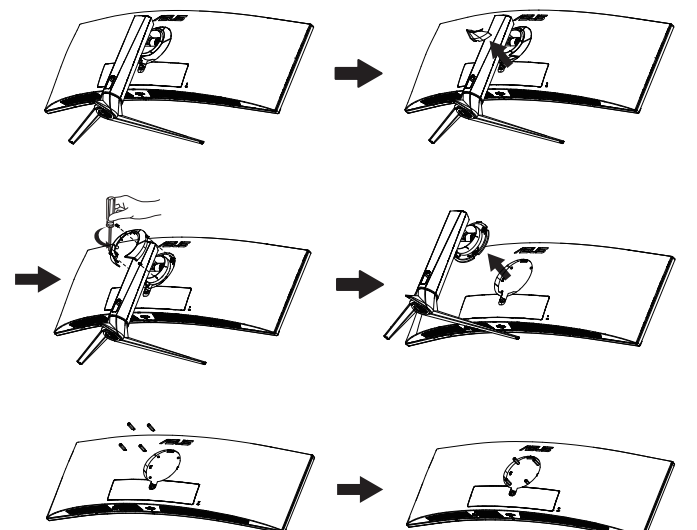

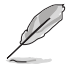

- De VESA-wandbevestigingset (100 x 100 mm) kan afzonderlijk worden aangeschaft.
- Gebruik alleen de wandbevestigingsbeugel met ULclassificatie met een minimumgewicht/-belasting van 28,8 kg (schroefgrootte: M4 x 10 mm).

# **3.1 OSD (On-Screen Display) menu**

## **3.1.1 Opnieuw configureren**

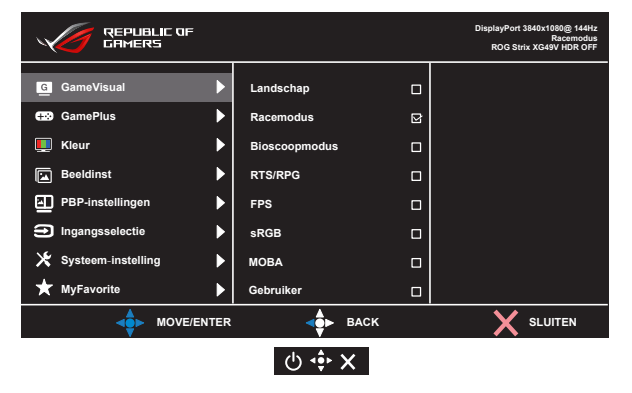

- 1. Druk op de centrale of 5-richtingknop om het OSD-menu te weer te geven.
- 2. Druk op de toetsen Omhoog en Omlaag om tussen de opties in het menu te wisselen. Wanneer u van het ene naar het volgende pictogram gaat, wordt de naam van de optie gemarkeerd.
- 3. Voor het selecteren van het gemarkeerde item in het menu, drukt u op de toets Rechts of de Centrale knop.
- 4. Druk op de toetsen Omhoog en Omlaag om de gewenste parameters te selecteren.
- 5. Druk op de toets Rechts of de Centrale knop om naar de schuifbalk te gaan en gebruik vervolgens de toetsen Omhoog of Omlaag (afhankelijk van de indicatoren in het menu) om wijzigingen aan te brengen.
- 6. Druk op de toets Links om terug te keren naar het vorige menu.

## **3.1.2 Inleiding tot OSD-functie**

#### **1. GameVisual**

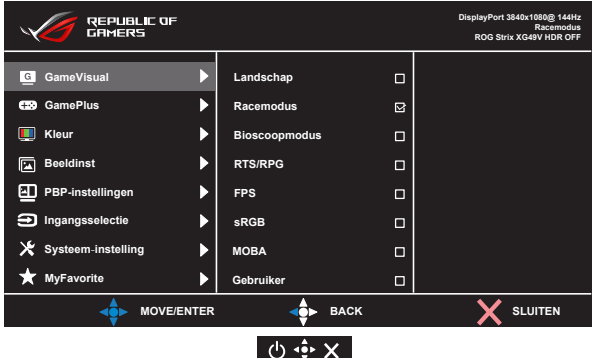

- **Landschap**: Dit is de beste keuze voor het weergeven van landschapfoto's met de GameVisual™ videoverbeteringstechnologie.
- **Racemodus**: Dit is de beste keuze voor spelen van racespelletjes met de GameVisual™-videoverbeteringstechnologie.
- **Bioscoopmodus**: Dit is de beste keuze voor het bekijken van films met de GameVisual™-videoverbeteringstechnologie.
- **RTS/RPG:** Dit is de beste keuze voor Real-Time Strategy(RTS)/ Role-Playing Game(RPG) spelen met GameVisual™ Video Intelligence Technology.
- **FPS:** Dit is de beste keuze voor First Person Shooter-spelen met de GameVisual™ Video Intelligence Technology.
- **sRGB Modus**: Dit is de beste keuze voor het weergeven van foto's en afbeeldingen van pc's.
- **MOBA**: Dit is de beste keuze voor Multiplayer Online Battle Arena (MOBA)-spelen met de GameVisual™ Video Intelligence Technology.
- **Gebruiker**: in het menu Kleur zijn nog meer items aanpasbaar.
- 
- In de Racemodus kunnen de functies Kleurverzadiging, Scherpte en ASCR niet door de gebruiker worden geconfigureerd.
- In de sRGB kunnen de functies Kleurverzadiging, Kleur, Scherpte, Helderheid, Contrast en ASCR niet door de gebruiker worden geconfigureerd.
- In de modus MOBA kunnen de functies Kleurverzadiging, Scherpte en ASCR niet door de gebruiker worden geconfigureerd.

#### **2. GamePlus**

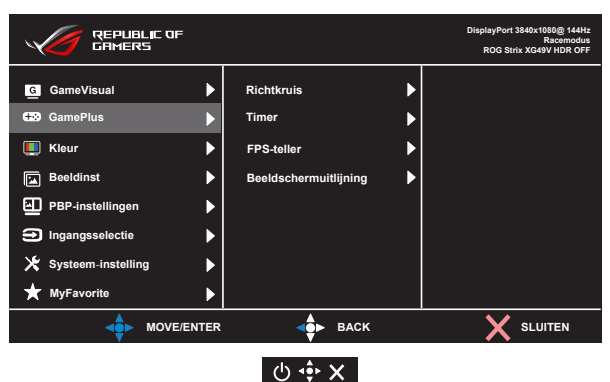

- **Richtkruis**: Activeer draadkruisfunctie.
- **Timer**: Activeer timerfunctie.
- **FPS-teller**: Activeer de functie FPS-teller.
- **Beeldschermuitlijning:** Activeer de functie Schermuitlijning.

#### **3. Kleur**

Selecteer de beeldkleur die u wilt met deze optie.

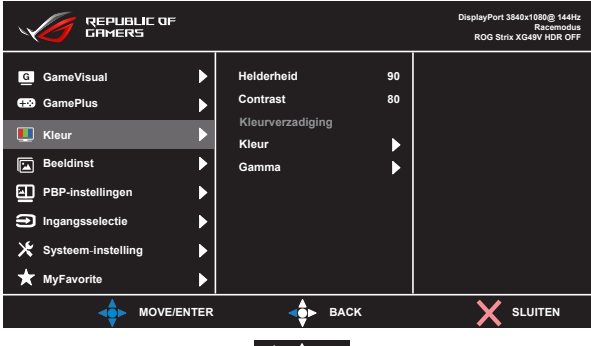

**小中×** 

- **Helderheid**: Het afstembereik is van 0 tot 100.
- **Contrast**: Het afstembereik is van 0 tot 100.
- **Kleurverzadiging**: Het afstembereik is van 0 tot 100.
- **Kleur**: Bevat drie vooringestelde kleurmodi (**Koel**, **Normaal**, **Warm**) en één **Gebruiker** modus.
- **Gamma**: Bevat drie gamma-modi 1.8, 2.2, 2.5.

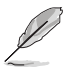

• In de stand Gebruiker, kunnen de kleuren R (Rood), G (Groen) en B (Blauw) door de gebruiker worden ingesteld; het instelbereik loopt van 0 tot 100.

#### **4. Beeldinst**

U kunt OD, Beeldaspect aanpassen, ASCR, Adaptive-Sync/ FreeSync, Blauwlichtfilter, HDR en Schaduwversterking instellen in deze hoofdfunctie.

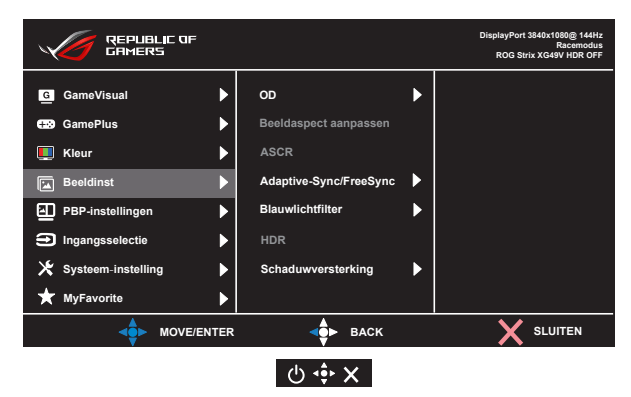

- **OD:** Verhoogt de responstijd middels Over Drive technologie. Inclusief Niveau 0-Niveau 5.
- **Beeldaspect aanpassen**: Past de beeldverhouding aan naar "**Volledig scherm**", "**4:3**".
- **ASCR**: Selecteer **Aan** of **Uit** om de optie dynamische contrastverhouding in of uit te schakelen.
- **Adaptive-Sync/FreeSync**: Hiermee kan een voor Adaptive-Sync/ FreeSync ondersteund grafische bron de vernieuwingsfrequentie van de display dynamisch afstemmen gebaseerd op typische beeldsnelheden van de inhoud voor zuinige, vrijwel schokvrije display-update met lage latentie. FreeSync ondersteunt 48- 100 Hz in de modus HDMI. FreeSync ondersteunt 48-144 Hz in de modus DP.
- **Blauwlichtfilter:** Pas het energieniveau aan van het blauwe licht dat werd uitgestraald vanaf de LED-achtergrondverlichting.
- **HDR**: High Dynamic Range(Breed dynamisch bereik). Bevat drie HDR-modi (ASUS Cinema HDR, ASUS Gaming HDR en FreeSync2 HDR).

HDR wordt geblokkeerd bij aansluiting op AMD FreeSync2 HDR video. (FreeSync2 HDR wordt niet ondersteund door HDMI bij 120 Hz)

**• Schaduwversterking:** Verbetering van donkere kleuren past de gammacurve van de monitor aan om de donkere tonen te verrijken in een beeld waardoor donkere scènes en objecten veel gemakkelijker te vinden zijn.

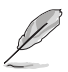

• Kies 4:3 om het beeld weer te geven overeenkomstig de oorspronkelijke beeldverhouding van de invoerbron.

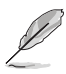

- Als Blauwlichtfilter is geactiveerd, worden de standaardinstellingen van de Racemodus automatisch geïmporteerd.
- De functie Helderheid kan worden ingesteld van Niveau 1 tot Niveau 3.
- Niveau 4 is de geoptimaliseerde instelling. Dit is in naleving van de TUV laag blauwlicht-certificering. De functie Helderheid kan niet door de gebruiker worden geconfigureerd.

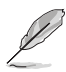

Zie het volgende om stress op de ogen te verminderen:

- De gebruiker moet enige tijd weggaan van het scherm als deze daar vele uren achter moet werken. Aangeraden wordt om korte pauzes te nemen (minimaal 5 minuten) na ongeveer 1 uur continu werken achter de computer. Het nemen van korte en regelmatige onderbrekingen is effectiever dan een enkele lange onderbreking.
- Om stress en droogte van de ogen te beperken, moet de gebruiker de ogen regelmatig rust geven door naar voorwerpen in de verte te kijken.
- Oogoefeningen kunnen helpen om stress van de ogen te beperken. Herhaal deze oefeningen vaak. Raadpleeg een arts als stress van de ogen blijft terugkeren. Oogoefeningen: (1) Kijk regelmatig omhoog en omlaag (2) Laat uw ogen langzaam rollen (3) Beweeg uw ogen diagonaal.
- Blauw licht met een hoge energie kan stress van de ogen veroorzaken evenals AMD (leeftijdsgebonden maculaire degeneratie). Filter blauw licht om 70 % (max.) schadelijk blauw licht te verminderen ter voorkoming van CVS (Computer-visie syndroom).

#### **5. PBP-instellingen**

Met de instelling BPB kunt u subvenster(s) openen die met een willekeurige videobron verbonden zijn.

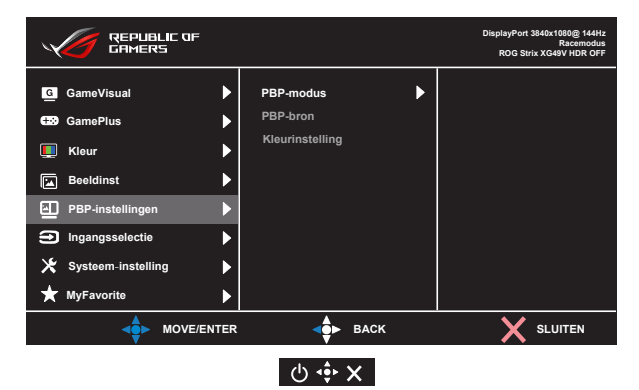

Door deze functie te activeren, toont deze monitor twee of drie beelden van verschillende videobronnen.

- **PBP-modus**: Selecteer PBPx2 of PBPx3 of schakel het uit.
- **PBP-bron**: Selecteert de video-ingangsbron uit "HDMI-1", "HDMI-2" of "DisplayPort".
- **Kleurinstelling**: Stel de modus GameVisual in voor elk PBP-venster.

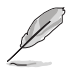

- Inschakelen van de functie PBP schakelt de functies Adaptive-Sync/FreeSync en HDR uit.
- De functie PBP wordt ondersteund onder 60 Hz.

#### **6. Ingangsselectie**

Selecteer de invoerbron:

• HDMI-1, HDMI-2 en DisplayPort

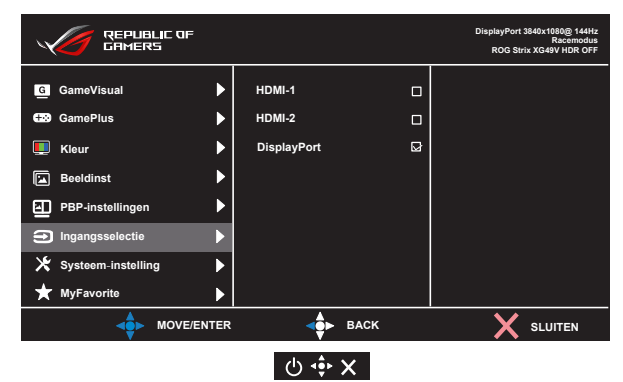

#### **7. Systeem-instelling**

Stemt de systeemconfiguratie af.

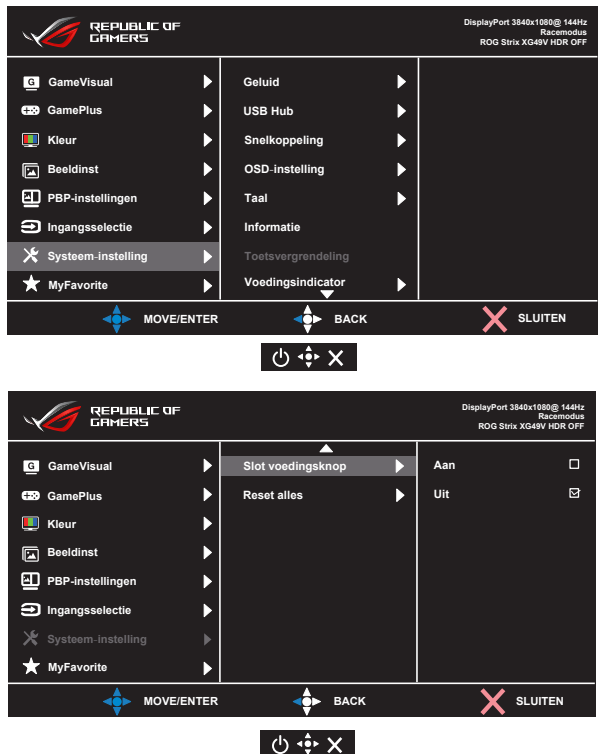

- **Geluid**: Selecteer "**Volume**" om het volumeniveau in te stellen. Selecteer "**Dempen**" om het geluid te dempen. Selecteert "**Geluidsbron**" om de audiobron te selecteren.
- **USB Hub**: schakel de functie USB Hub in/uit tijdens de standbymodus.
- **Snelkoppeling:** door deze optie te selecteren, kunt u de sneltoets instellen.
- **OSD-instelling**: Past de **OSD Timeout**, **DDC/CI** en **Doorzichtigheid** van het OSD-menu aan.
- **Taal**: Selecteer de OSD-taal. De mogelijkheden zijn: **Engels**, **Frans**, **Duits**, **Spaans**, **Italiaans**, **Nederlands**, **Russisch**, **Pools, Tsjechisch, Kroatisch, Hongaars, Roemeens, Portugees, Turkije, Vereenvoudigd Chinees, Traditioneel Chinees, Japans, Koreaans, Perzisch, Thai** en **Indonesisch.**
- **Informatie**:Toont de monitorgegevens.
- **Toetsvergrendeling**: Alle toetsfuncties uitschakelen. Houd de toets omlaag langer dan vijf seconden ingedrukt om de toetsvergrendelingsfunctie uit te schakelen.
- **Voedingsindicator**: Schakel de voedings-LED in/uit.
- **Slot voedingsknop**: De voedingsknop in- of uitschakelen
- **Reset alles**: Instellen op "**Ja**" om alle instellingen opnieuw in te stellen op de standaard fabrieksmodus.

#### **8. MyFavorite**

Laad/bewaar alle instellingen op de monitor.

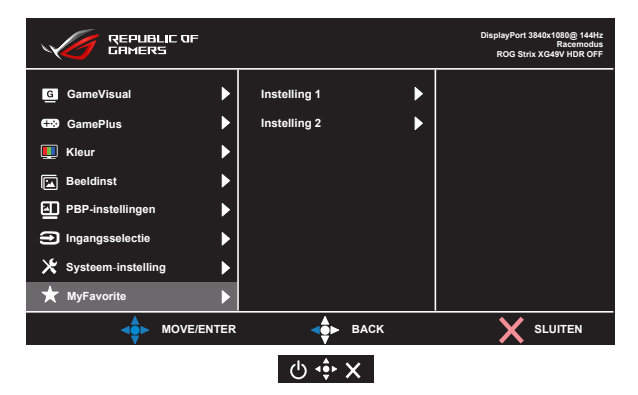

# **3.2 Specificaties**

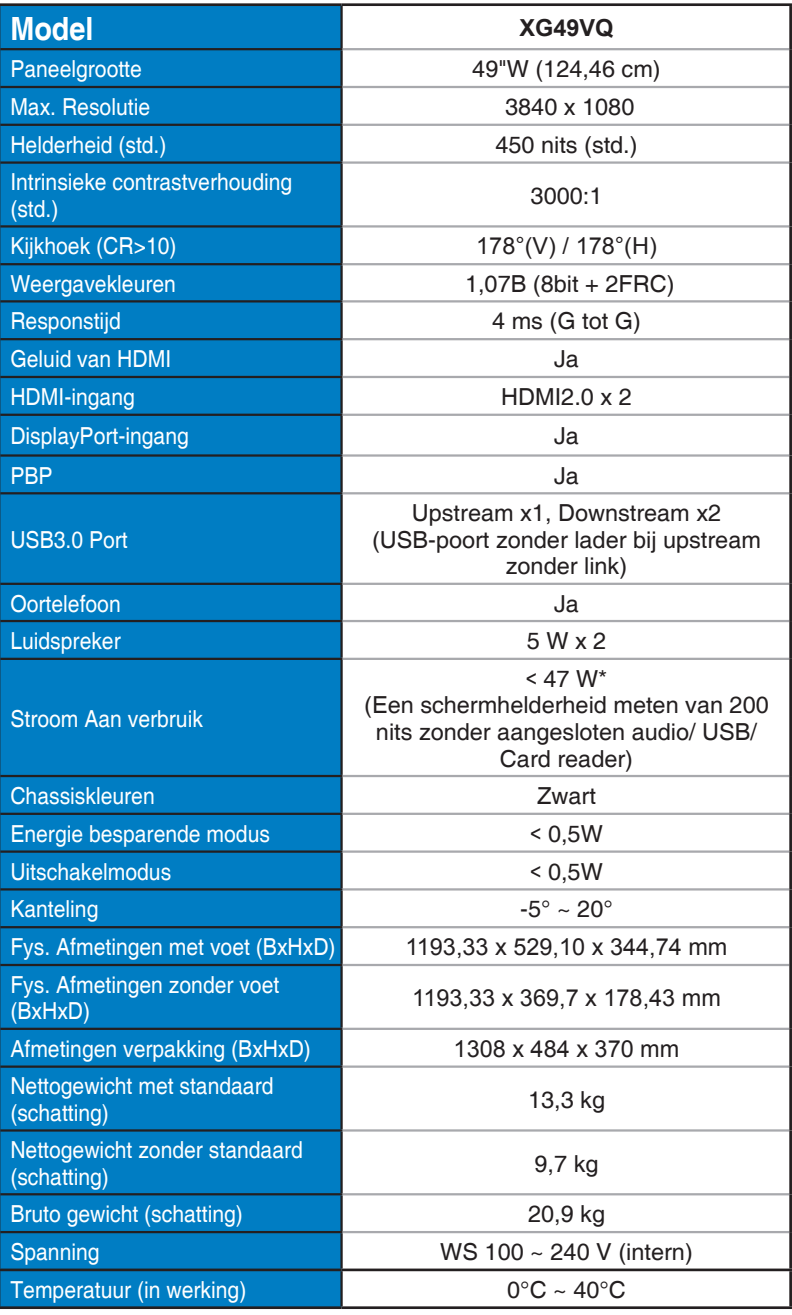

# **3.3 Probleemoplossing (Veelgestelde vragen)**

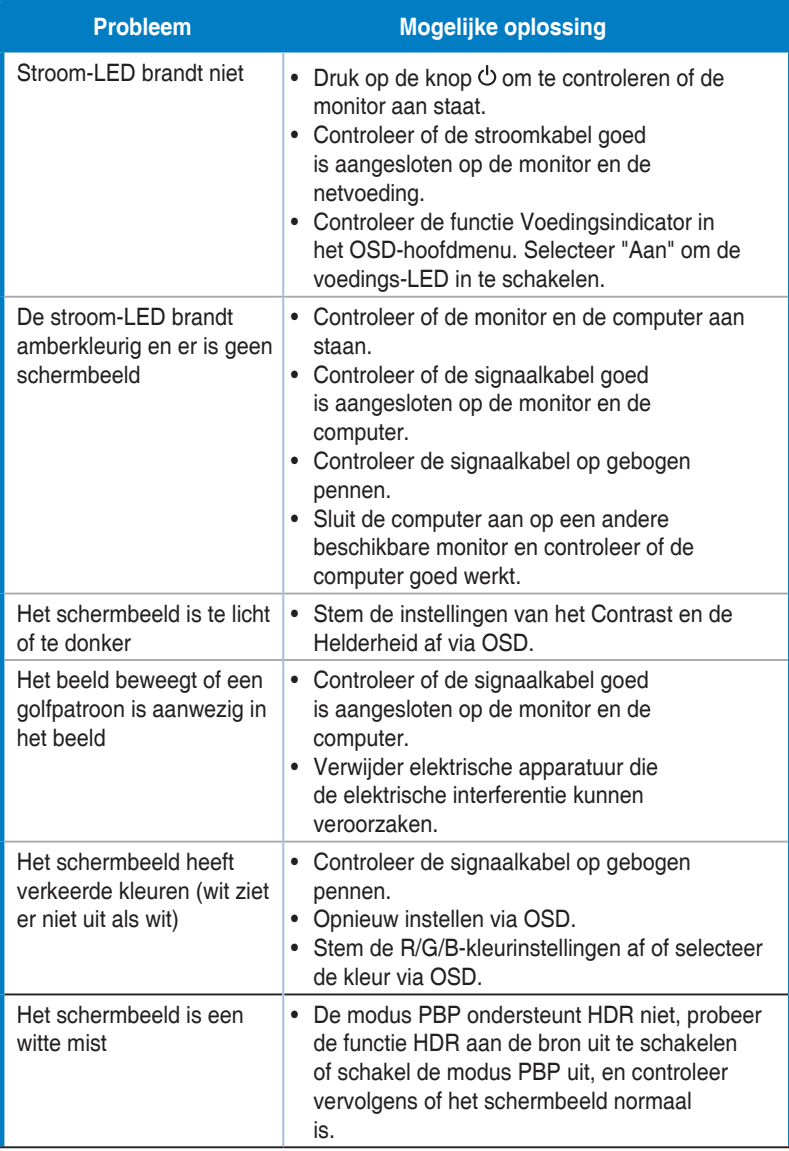

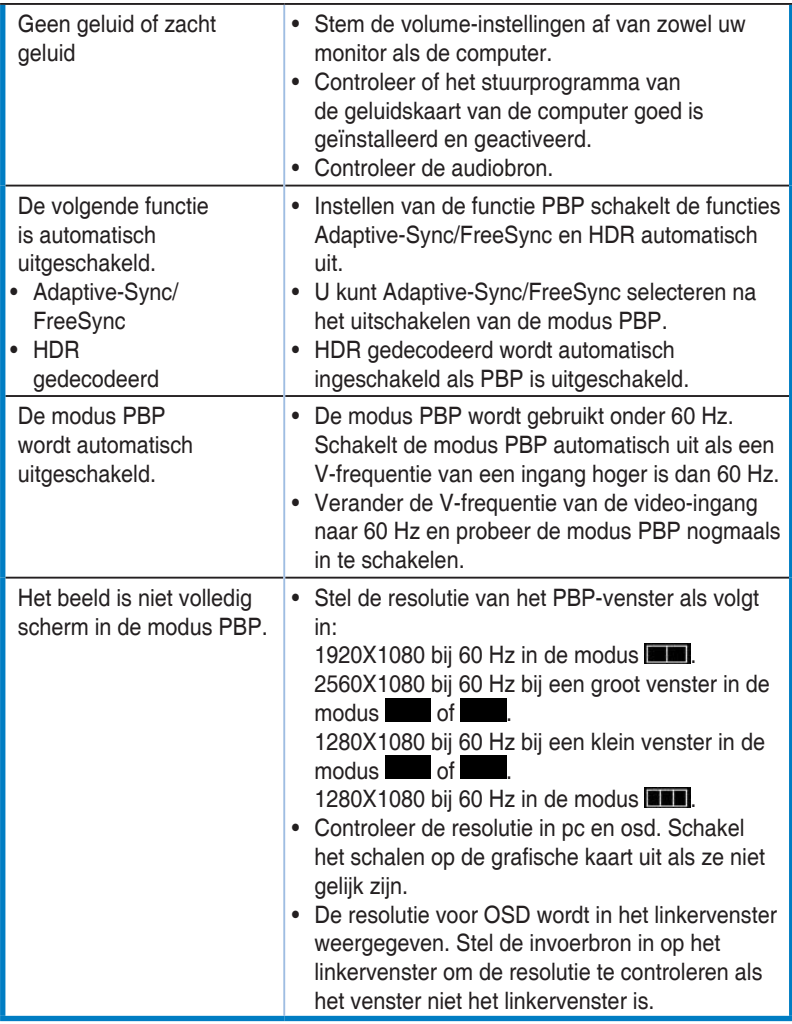

# **3.4 Ondersteunde timinglijst**

**DP**

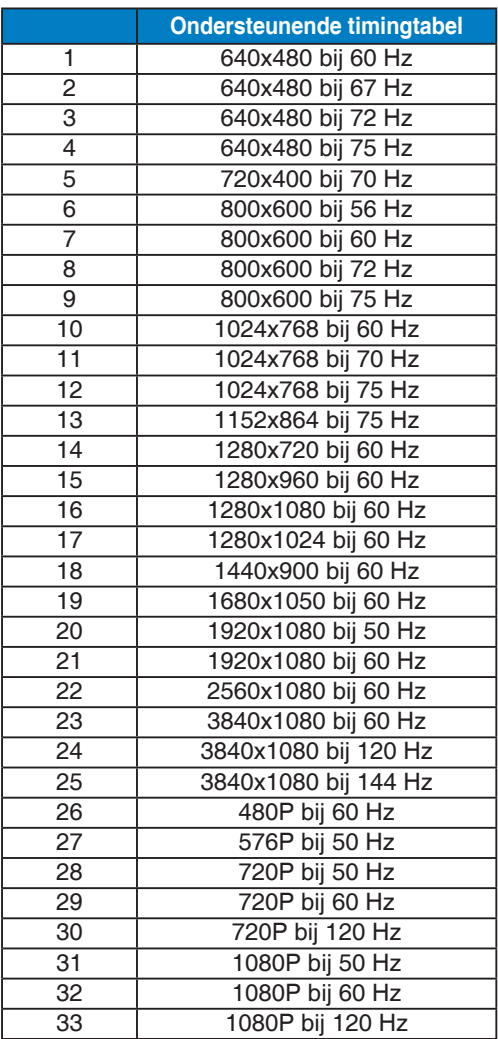

#### **HDMI**

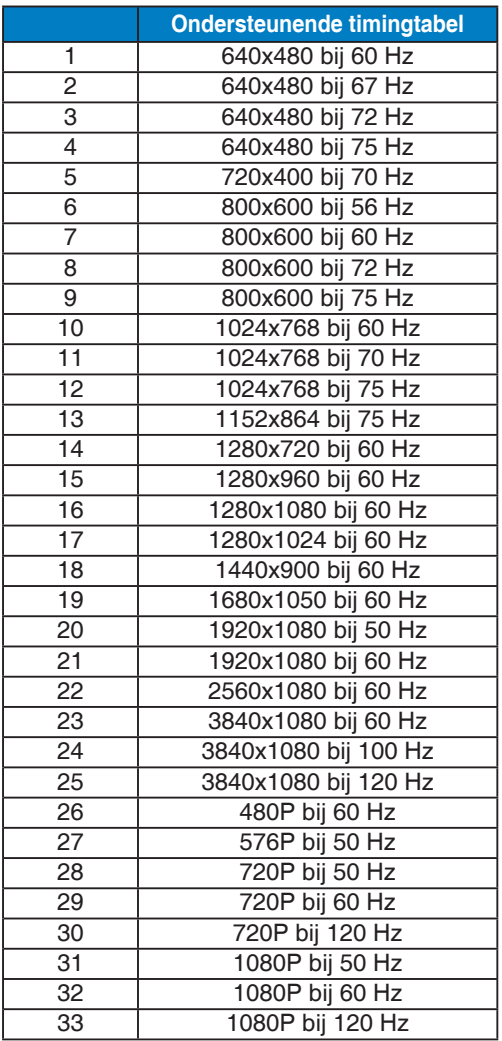

**\* De modi die niet in de bovenstaande tabellen staan vermedl, kunnen mogelijk niet ondersteund worden. Voor een optionele resolutie, raden wij aan dat u een modus selecteert die in de bovenstaande tabellen staat vermeld.**